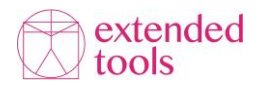

# **5 kroków obsługi analiz Extended DISC na platformie FinxS**

**Logowanie na FinxS**

**Link:** [https://www.finxs.com/users/sign\\_in](https://www.finxs.com/users/sign_in) **Login**: *otrzymany od Extended Tools lub osoby z wewnątrz Twojej organizacji* **Hasło**: *można skorzystać z opcji "Zapomniałeś hasła?"*

**Krok 1. Zgoda RODO** – należy sprawdzić poprawność wpisanych danych lub dokonać modyfikacji *Logujemy się na FinxS – Menu - Użytkownicy – Administracja użytkowników - zakładka Ustawienia bezpieczeństwa- przycisk Edytuj - uzupełnić pola i zatwierdzić przyciskiem Zapisz.*

**Ważne!!!** Każdy administrator FinxS powinien dopasować treść zgody do potrzeb swojej organizacji i zapisać je jako domyślne.

## **Propozycja/wzór treści zgody RODO**

*Wyrażam zgodę na przetwarzanie przez …………………………z siedzibą w .........................… kontakt………………………….… (\*) wprowadzonych przeze mnie do systemu FinxS danych osobowych, w celu wykonania raportu Extended DISC i/lub FinxS® Sales Assessment i/lub FinxS® Feedback 360 (\*\*) .*

*Podanie danych jest dobrowolne, jednakże niezbędne do wykonania badania i wygenerowania raportu. Oświadczam, że mam ukończone 16 lat, dane podaję dobrowolnie, będąc świadomym, że w każdym momencie mogę wycofać wyrażoną zgodę.*

*Informacja o przetwarzaniu danych:*

*Pani/a dane osobowe będą przetwarzane we wskazanym celu na podstawie Pani/a zgody (art. 6 ust. 1 lit. a RODO). Odbiorcami Pani/a danych osobowych będą podmioty upoważnione do tego na podstawie przepisów prawa, a także podwykonawcy, którym powierzono czynności techniczne związane z przeprowadzeniem badania.*

*Dane będą przechowywane do czasu wycofania zgody lub ustania celu przetwarzania. Ma Pan/i prawo żądania od administratora dostępu do swoich danych, ich sprostowania, usunięcia lub ograniczenia przetwarzania lub wniesienia sprzeciwu wobec przetwarzania i zgodnie z art. 15-22 RODO, a także złożenia skargi do Prezesa UODO na sposób przetwarzania danych przez administratora.*

*Wyrażoną zgodę można wycofać w dowolnym momencie, bez wpływu na przetwarzania, które miały miejsce przed jej wycofaniem. Ze swoich praw można skorzystać kontaktując się z administratorem z wykorzystaniem wskazanych danych kontaktowych.*

*Administrator wyznaczył inspektora, z którym można się skontaktować w sprawach związanych z przetwarzaniem danych: ……………………………. [dane kontaktowe, np. e-mail] (\*\*\*).*

*(\*) Pełna nazwa administratora (nazwa Twojej Organizacji) oraz adres i e-mail lub telefon.*

*(\*\*) Należy zmienić/dodać jeżeli inny produkt niż analiza Extended DISC np. raport FinxS Sales Assessment, raport FinxS Feedback 360.*

*(\*\*\*) Jeżeli masz IOD, wystarczy wskazać jego dane kontaktowe, jeśli nie, należy wykreślić ostatnie zdanie (na czerwono).*

**Krok 2. Dziedziczenie raportu** – kopiowanie raportów z FinxS na swoje konto (wzorów raportów)

*Logujemy się na FinxS – klikamy ikonę koła zębatego (w prawym górnym rogu) – wybieramy z listy Pomoc – wybieramy właściwą ścieżkę: Jak odziedziczyć raport Extended DISC? – klikamy Rozpocznij ścieżkę – FinxS prowadzi nas krok po kroku.*

**Krok 3. Tworzenie nowego projektu** – aby uzyskać kod dostępu i móc wysłać zaproszenia

*Logujemy się na FinxS – klikamy ikonę koła zębatego (w prawym górnym rogu) – wybieramy z listy Pomoc – wybieramy właściwą ścieżkę: Jak utworzyć projekt Analizy behawioralnej? – klikamy Rozpocznij ścieżkę – FinxS prowadzi nas krok po kroku.*

**Wytyczne do Kodu dostępu** - indywidualny, unikalny, przypisany do konkretnego projektu. Wpisujemy go wielkimi literami np. *POL-ABCD1234*. Powinien zawierać od 9 do 12 znaków, dowolny ciąg znaków alfanumerycznych, wielkie litery, litery i cyfry, bez znaków specjalnych, bez spacji, bez polskich znaków. Im bardziej urozmaicony i dłuższy tym bardziej unikalny. Raz ustalonego kodu dostępu nie można edytować.

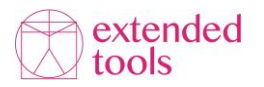

**Krok 4. Wysyłanie zaproszeń i instrukcji do badania** – propozycja treści do uzupełnienia o kod dostępu i opcjonalnie hasło. Zaproszenia można wysłać ze swojego adresu email lub z systemu FinxS.

# **Wersja w języku polskim:**

*Zapraszamy do wypełnienia kwestionariusza Analizy Indywidualnej Extended DISC wg poniższej instrukcji:*

- *1. Prosimy wejść na stronę [http://www.finxs.com/?int\\_lang=POL](http://www.finxs.com/?int_lang=POL)*
- *2. Wybrać swój język ojczysty*
- *3. Wprowadzić kod dostępu: POL-XXX (wielkimi literami)*
- *4. Wprowadzić jednorazowe hasło: (opcjonalnie)*
- *5. Wprowadzić swoje odpowiedzi zgodnie z instrukcją*

*Wypełnienie kwestionariusza powinno zająć około 8-10 minut.*

*Prosimy zarezerwować sobie czas i miejsce, w którym nikt nie będzie Państwu przerywał ani przeszkadzał. Wypełniając kwestionariusz prosimy odnosić się do swoich zachowań w pracy.*

#### **Wersja w języku angielskim:**

*Please find the link below to the Extended DISC Personal Analysis*

- *1. Please go to website https://www.finxs.com/*
- *2. Select your native language*
- *3. Enter the Access Code: POL-XXX (in capital letters)*
- *4. Enter a one-time password: (optional)*
- *5. Enter your responses according to the instructions*

*Fulfilling the questionnaire should take approx. 8-10 minutes.*

*VERY IMPORTANT: Please make yourself comfortable. Do not allow anybody disturb you. When answering please think about your typical behaviours at work.*

## **Krok 5. Pobieranie raportów indywidualnych i zespołowych**

#### **Pobieranie raportów indywidualnych**

*Logujemy się na FinxS – klikamy ikonę koła zębatego (w prawym górnym rogu) – wybieramy z listy Pomoc – wybieramy właściwą ścieżkę: Jak pobrać raport Analizy behawioralnej w PDF (indywidualny)? – klikamy Rozpocznij ścieżkę – FinxS prowadzi nas krok po kroku.*

# **Pobieranie raportów zespołowych**

*Logujemy się na FinxS – klikamy ikonę koła zębatego (w prawym górnym rogu) – wybieramy z listy Pomoc – wybieramy właściwą ścieżkę: Jak pobrać raport Analizy behawioralnej dla wielu osób (zespołowy)? – klikamy Rozpocznij ścieżkę – FinxS prowadzi nas krok po kroku.*